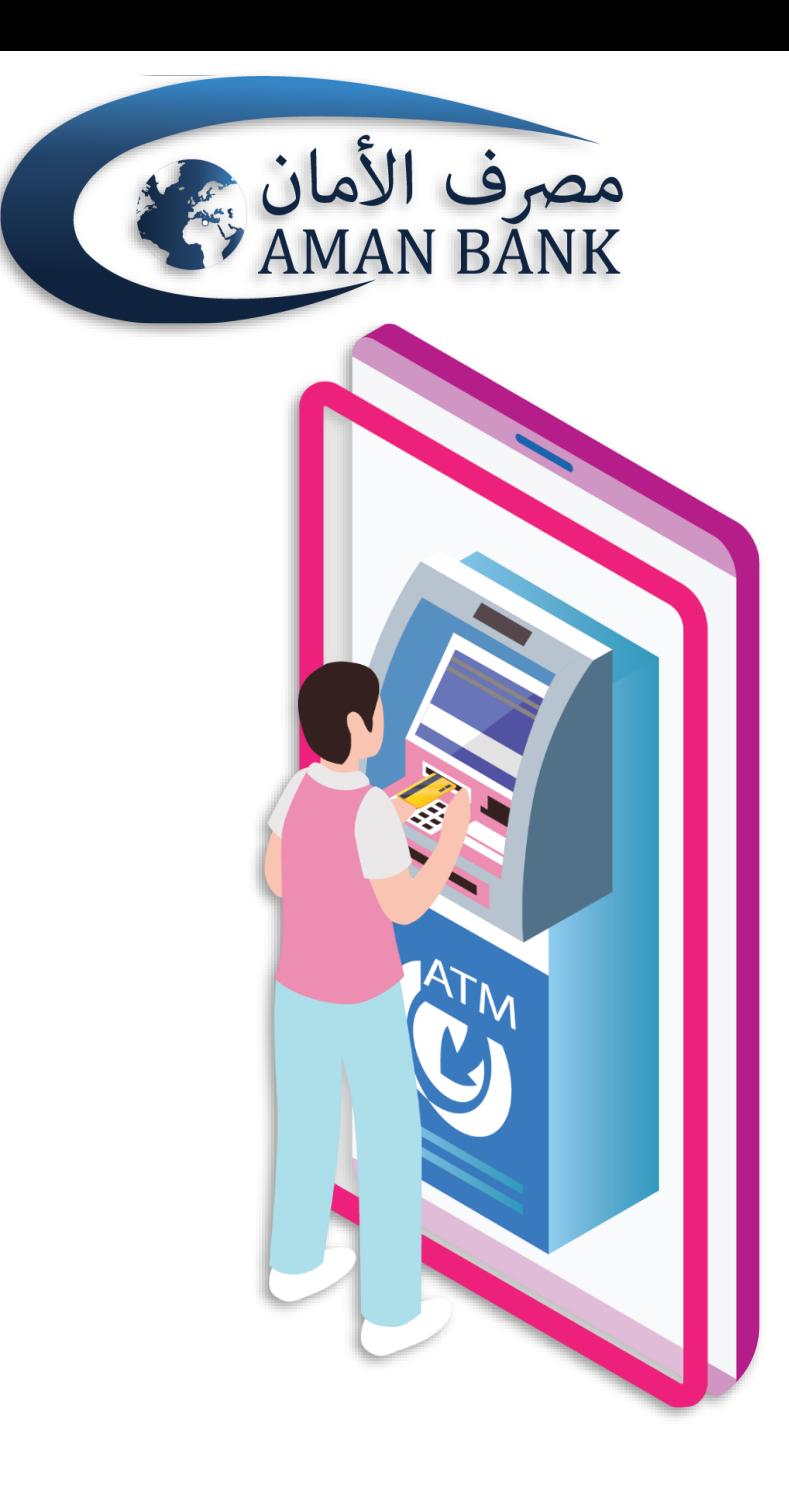

# **دليل المستخدم**

**السحب النقدي بدون بطاقة**

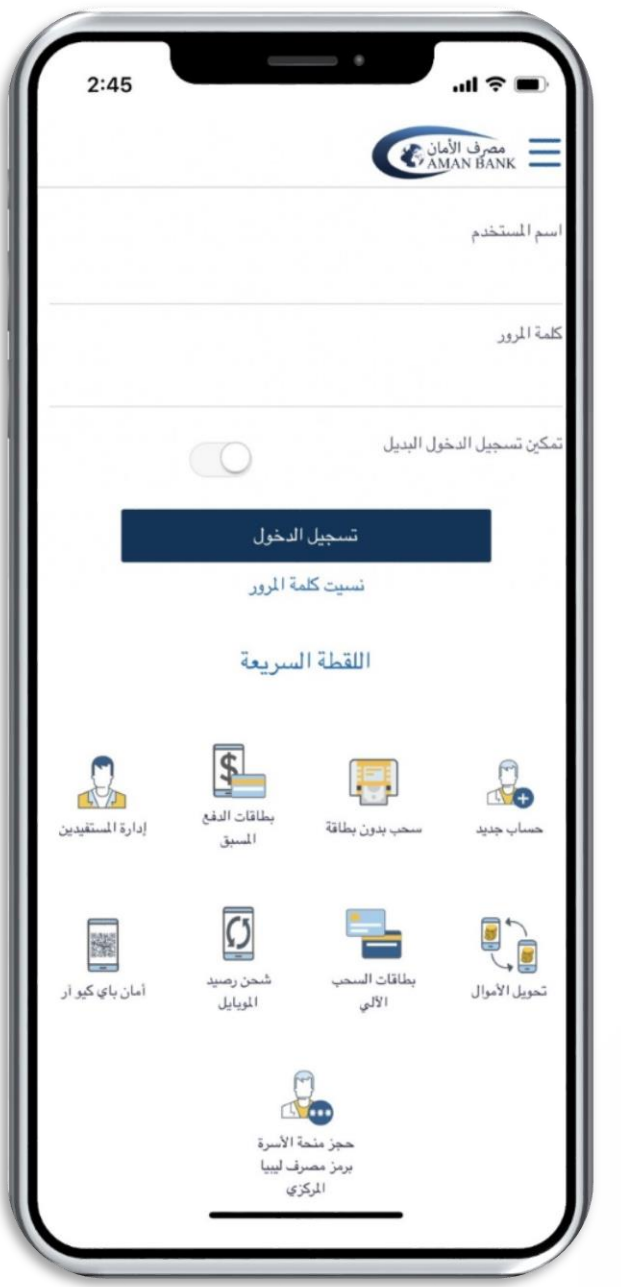

### **يجب عليك أوال تسجيل الدخول إلى أمان موبايل باستخدام اسم المستخدم وكلمة السر**

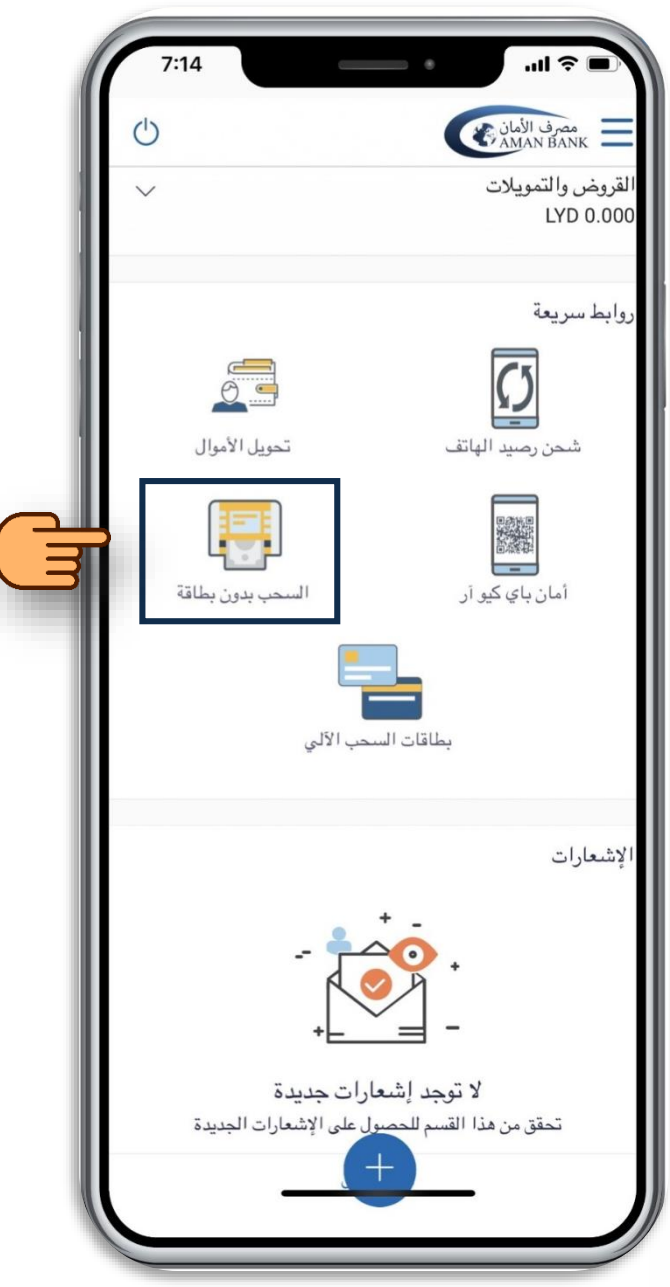

#### **في الشاشة األولى بعد تسجيل الدخول لتطبيق أمان موبايل، قم بالتمرير ألسفل واضغط على أيقونة السحب بدون بطاقة.**

#### **اختر الحساب من قائمة حساباتك و اختر القيمة ومن ثم إضغط على متابعة**

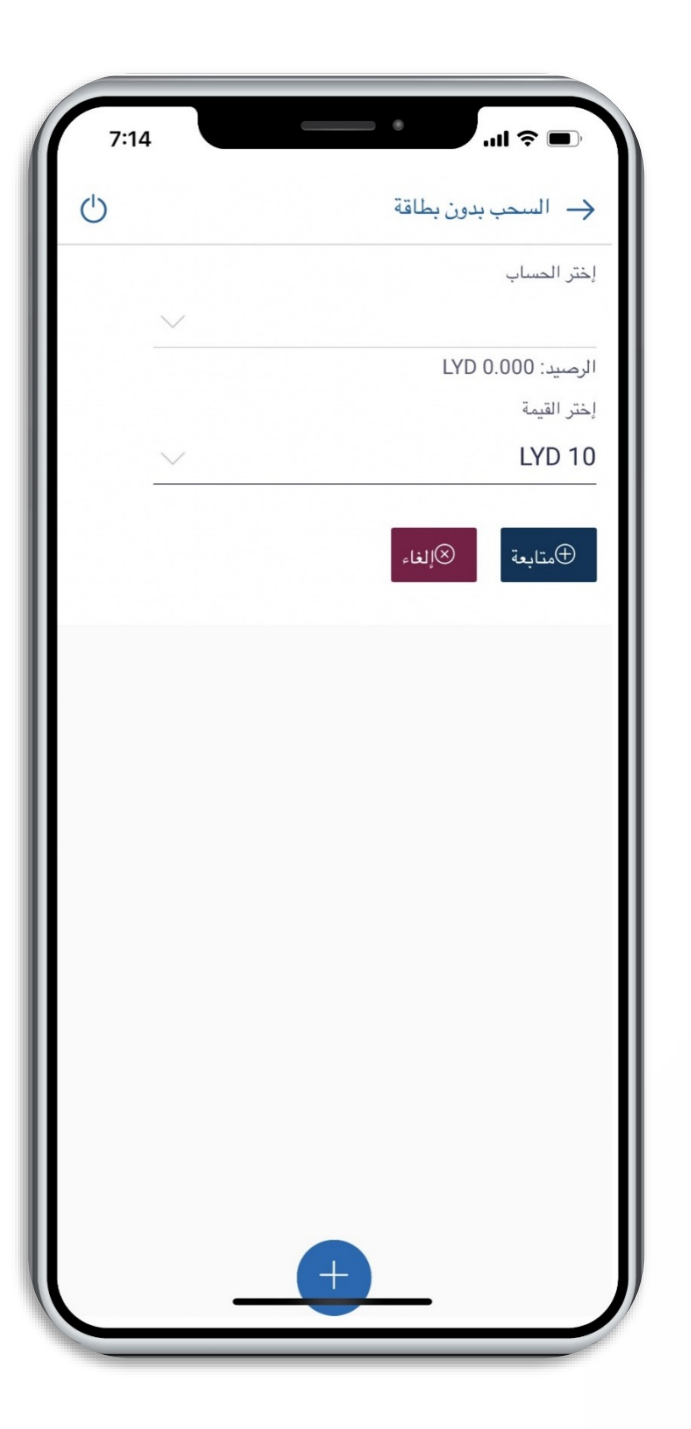

#### **ستظهر لك شاشة المراجعة، اضغط على "إنشاء رمز الحماية" لبدء المعاملة، أو على "تغيير" إذا كنت ترغب بتغيير أي بيانات.**

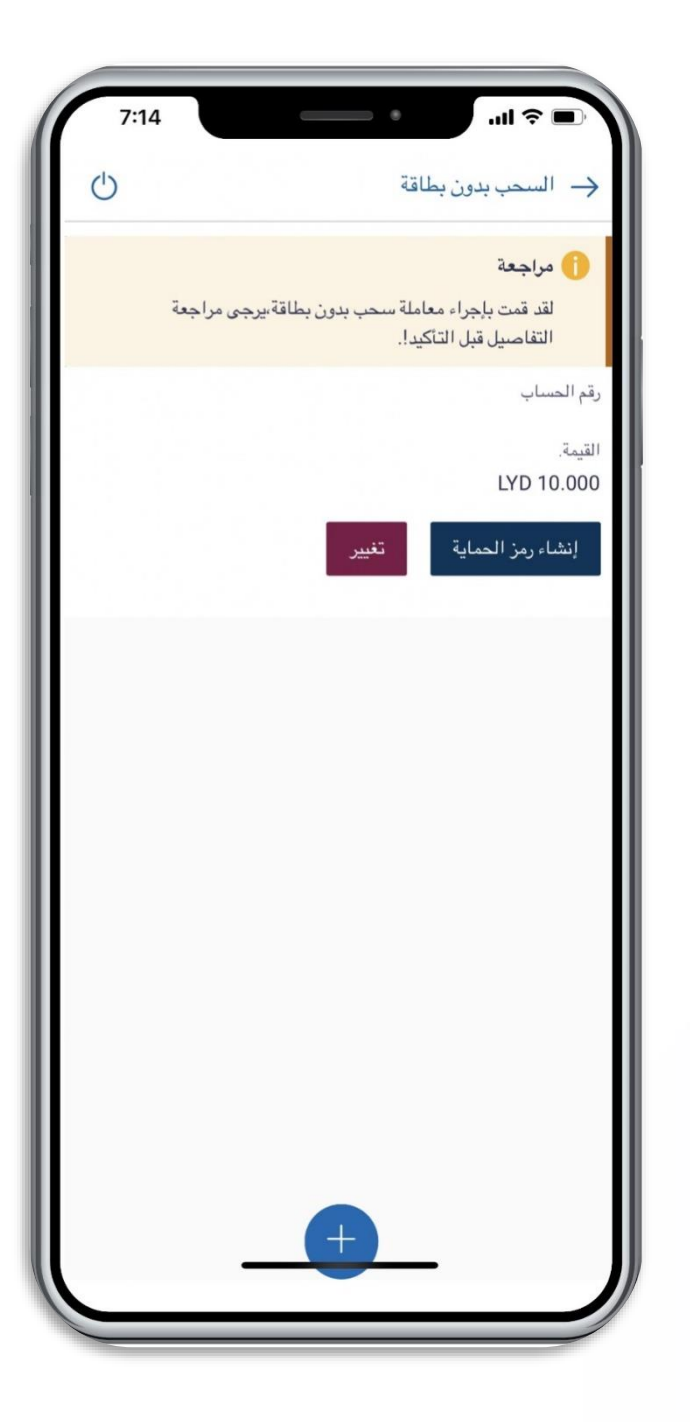

**عند الضغط على "إنشاء رمز الحماية"، ستظهر لك شاشة التحقق من المعاملة، قم بنسخ أو كتابة رمز التصريح الموجود أسفل الشاشة.**

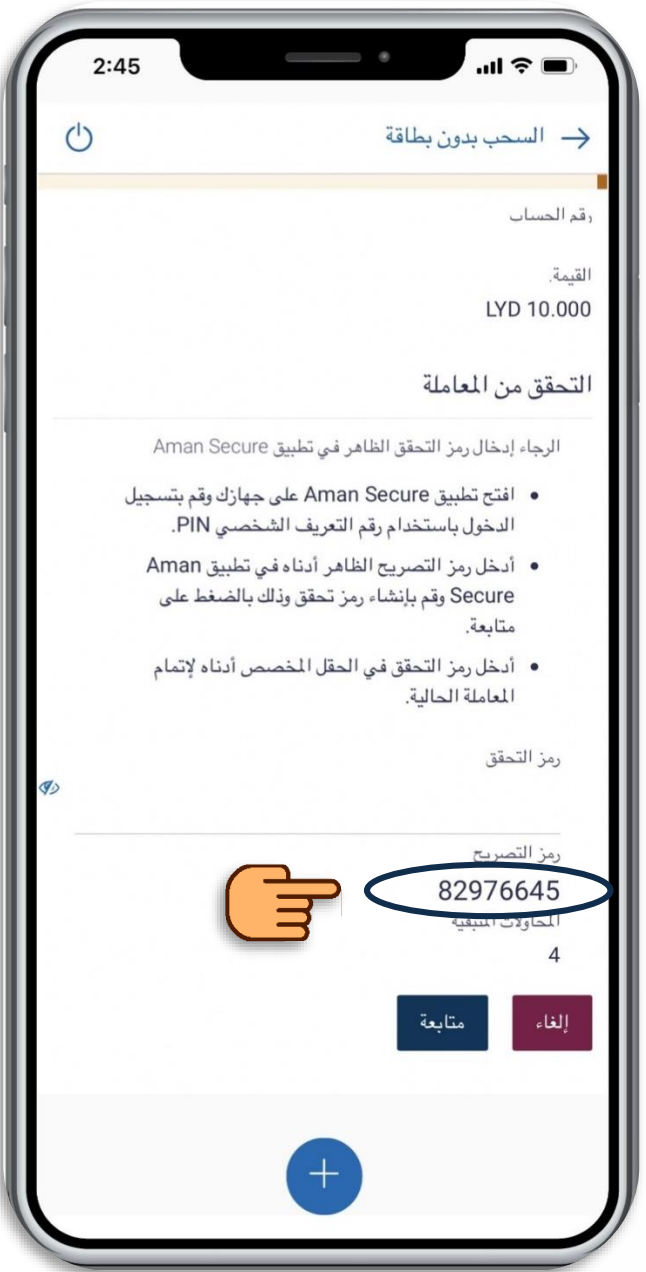

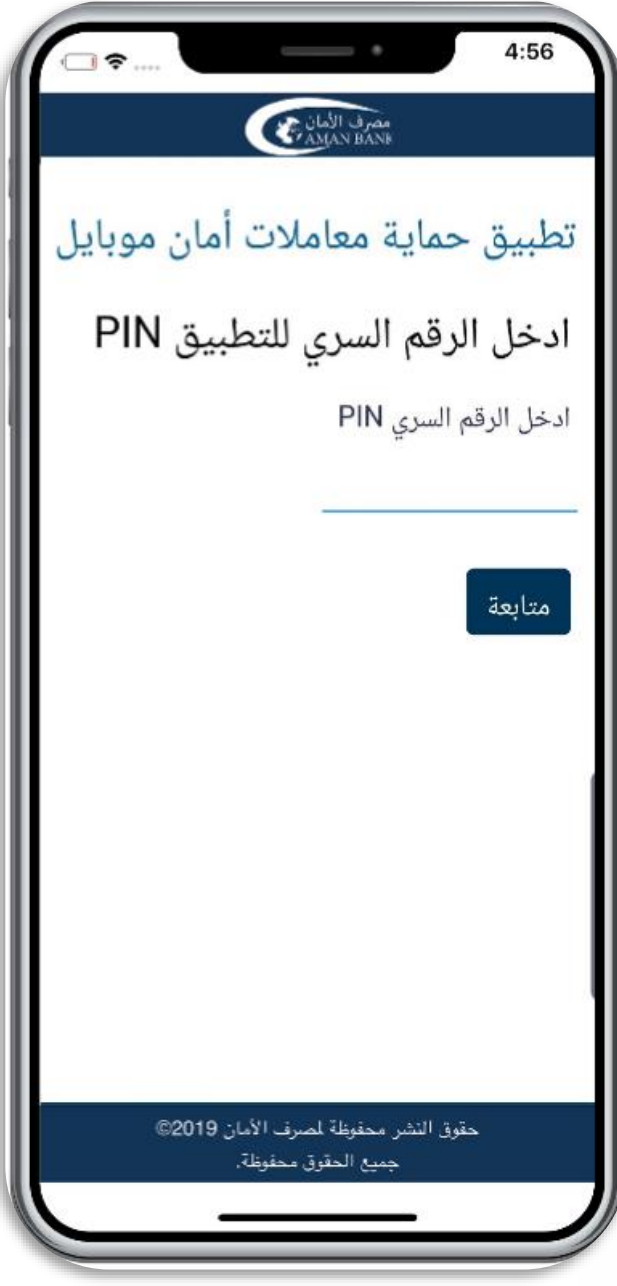

**قم بفتح تطبيق Secure Aman، وقم بإدخال رمز التعريف الشخصي )PIN )المكون من اربعة أرقام )الرقم الذي قمت بتعيينه عند التسجيل بـ Secure Aman ) واضغط على "متابعة"**

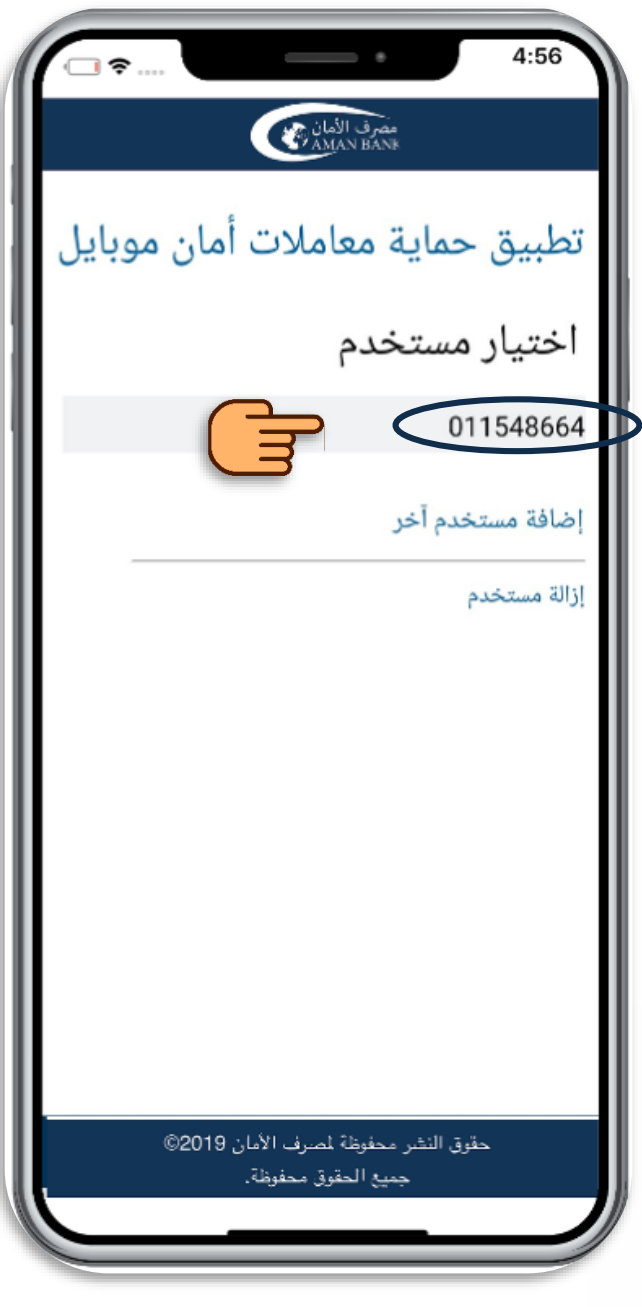

#### **قم بالضغط على اسم المستخدم الخاص بك**

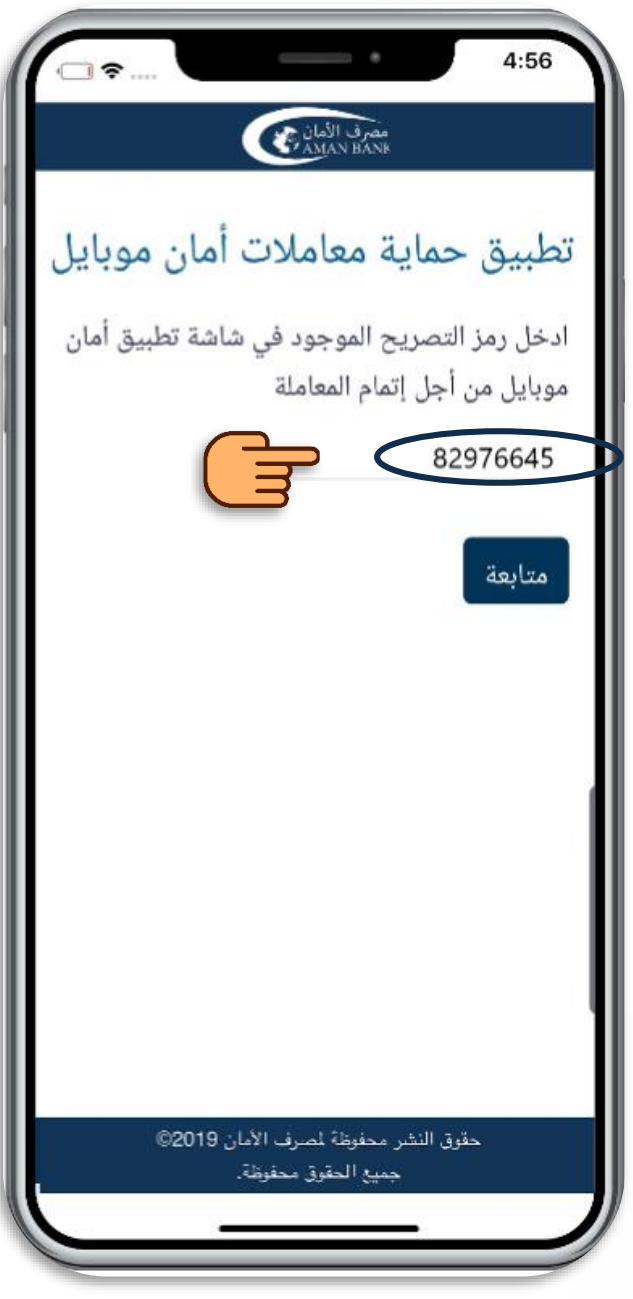

## **ستظهر لك شاشة التصريح، قم بكتابة أو لصق رمز التصريح الذي قمت بنسخه في الحقل المخصص واضغط على "متابعة"**

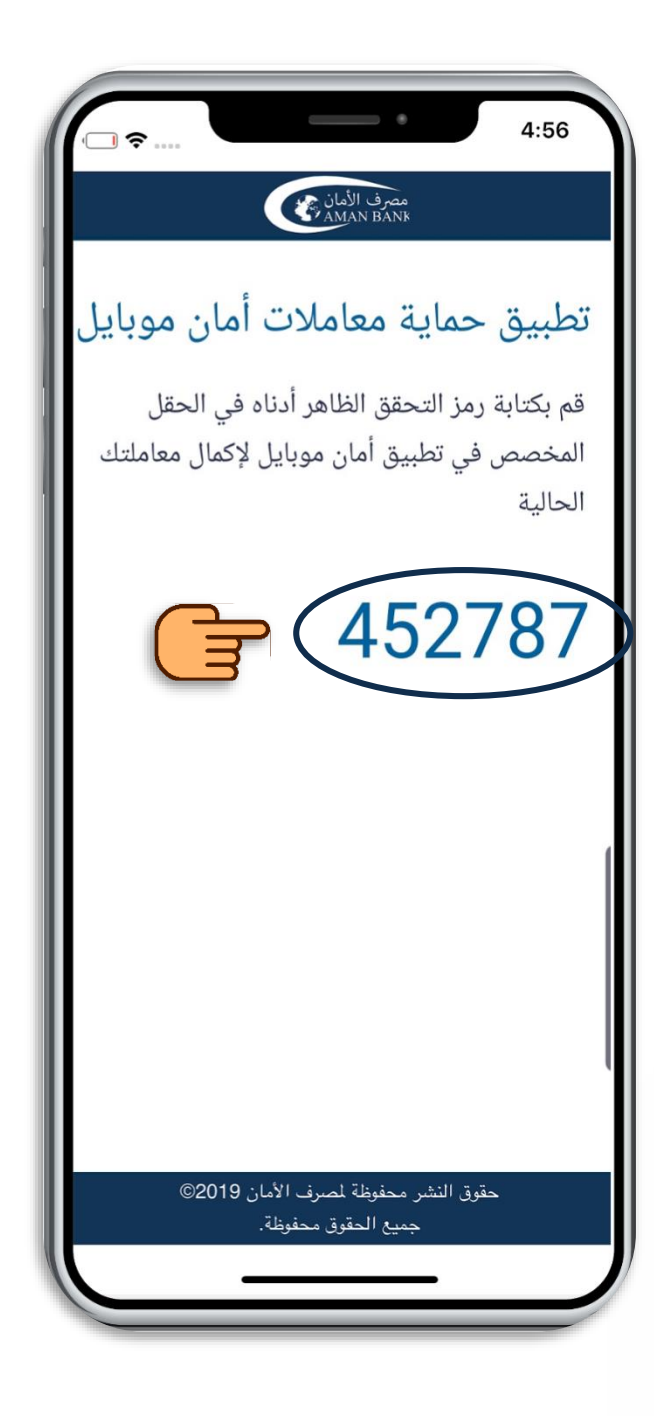

**ستظهر شاشة رمز التحقق بها رمز تحقق مكون من ستة أرقام. قم بنسخ رمز التحقق أو كتابته بشكل منفصل.**

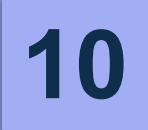

#### **قم بالرجوع إلى شاشة المعاملة في تطبيق أمان موبايل وقم بكتابة أو لصق رمز التحقق الذي قمت بنسخه في الحقل المخصص برمز التحقق واضغط على "متابعة"**

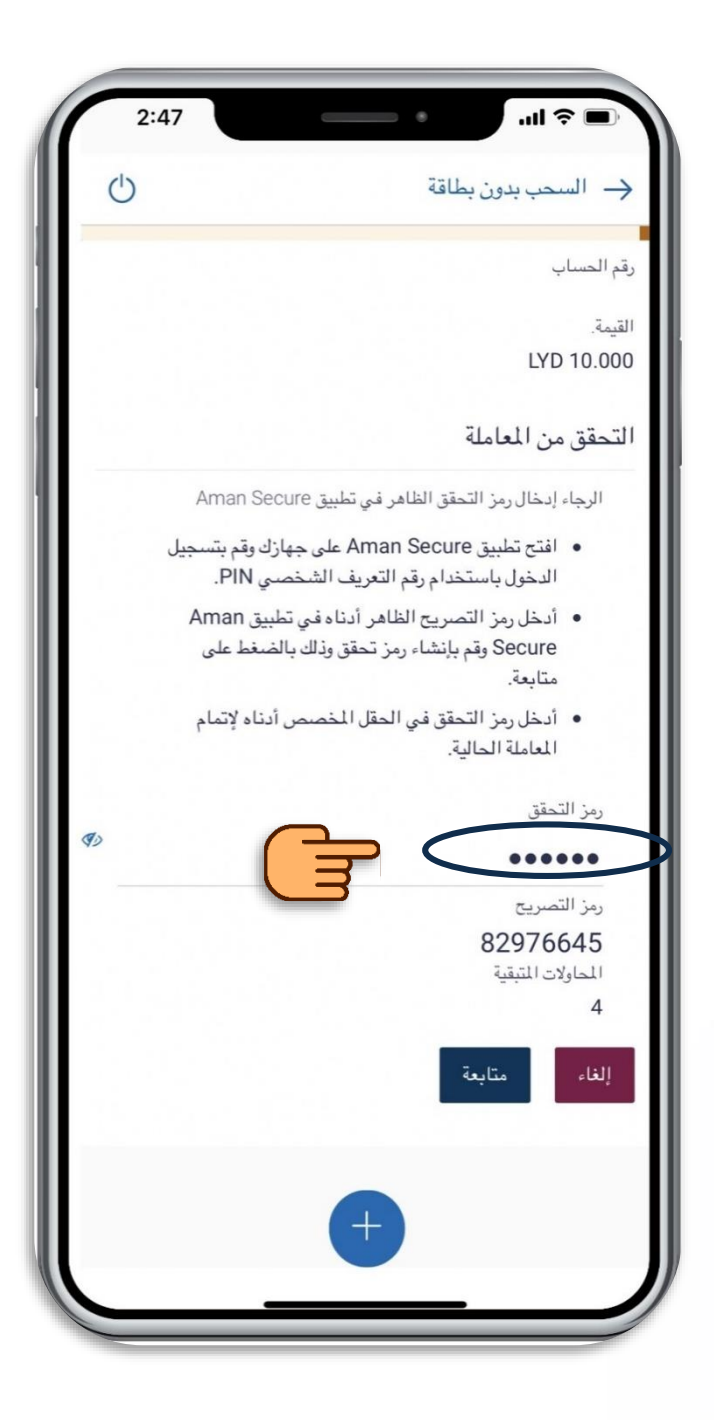

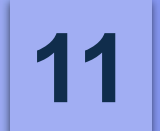

#### **ستظهر لك شاشة التأكيد مما يدل على إكتمال المعاملة مع خيار كشف الرمز السري وإخفائه**

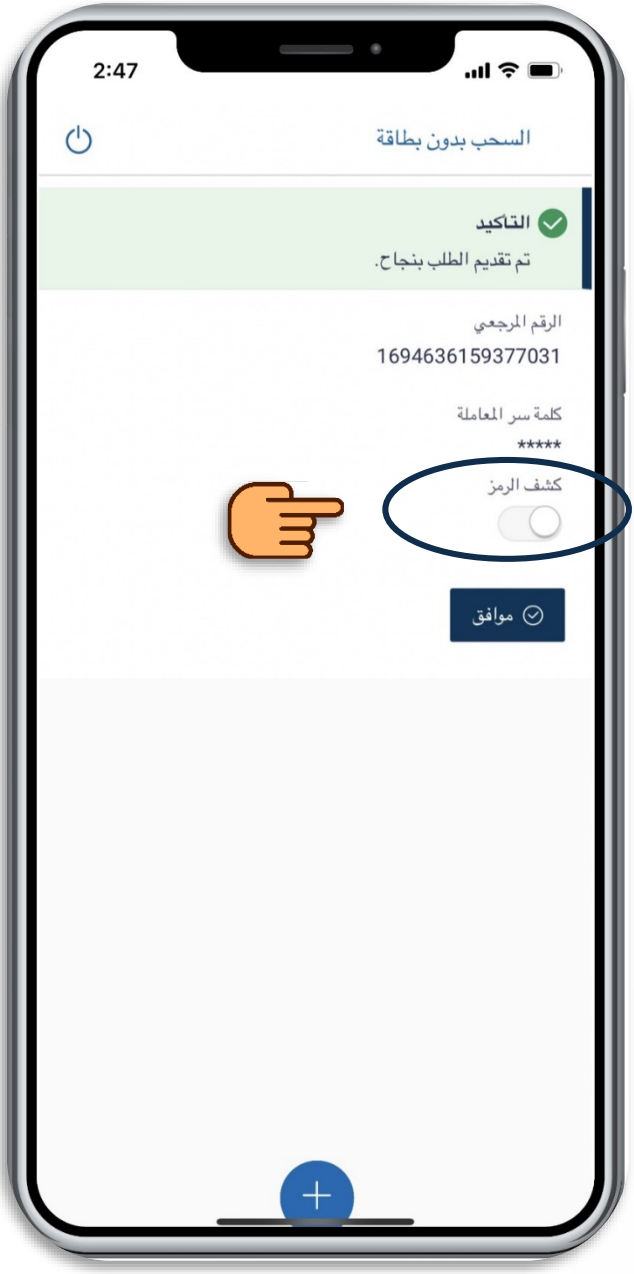

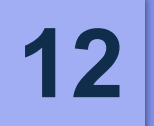

#### **قم بزيارة أي صراف آلي تابع لمصرف األمان، واختر السحب النقدي بدون بطاقة. ادخل الرقم المرجعي والرمز السري واضغط على تأكيد وسيتم صرف النقود على الفور**

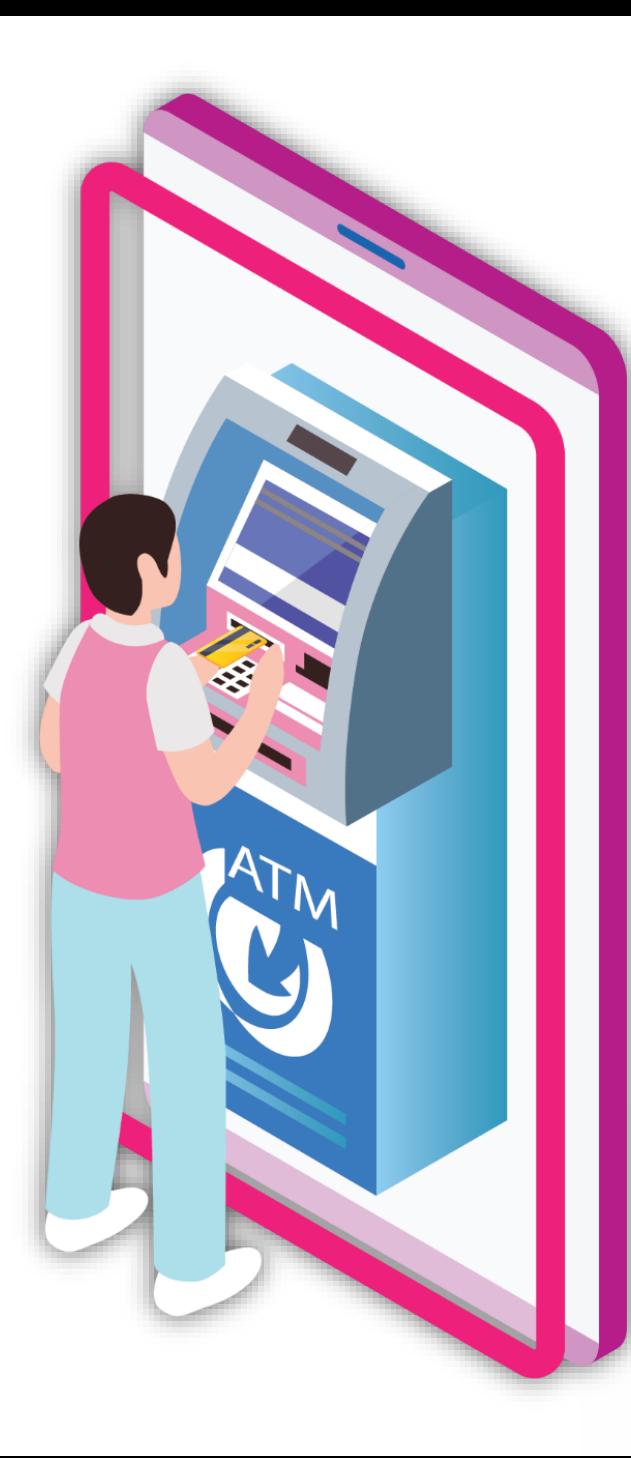

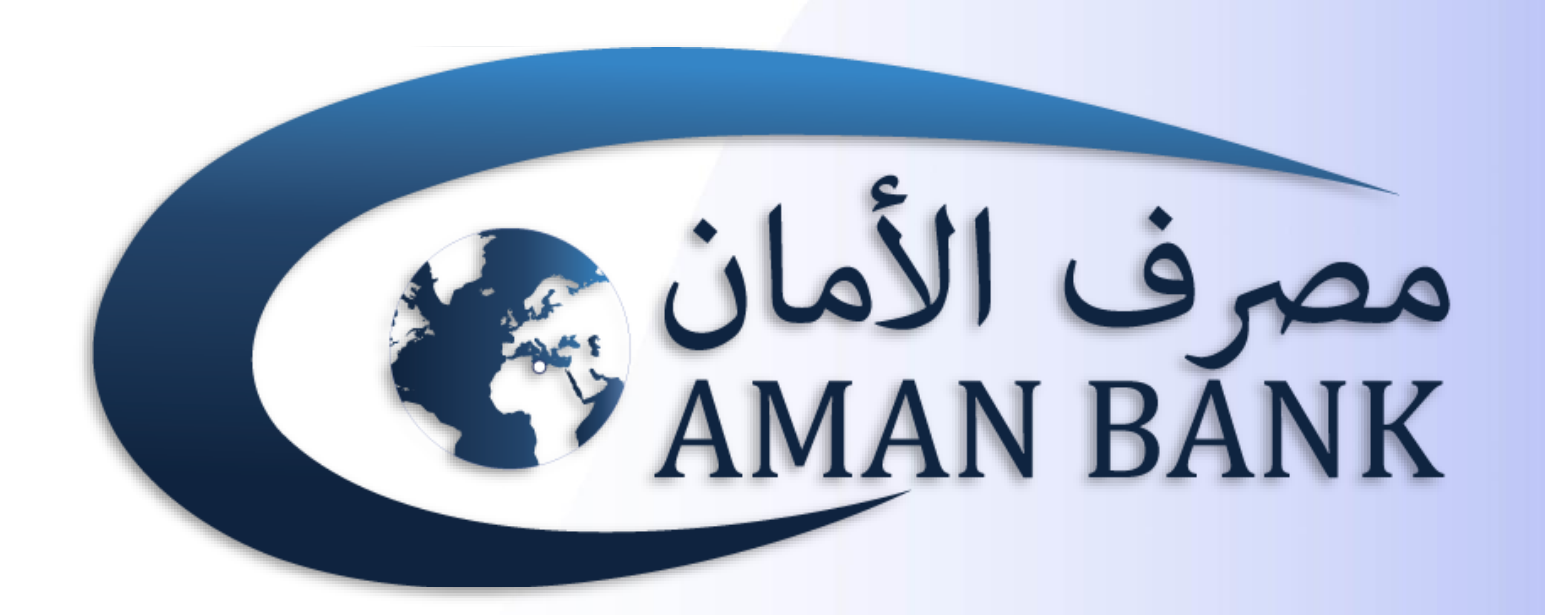